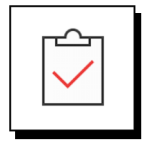

### **Before You Download & Install Elements Pro**

Review the [Full System Requirements](https://www.greatcirclelearning.com/system-requirements) for the software. After that:

- 1. Make Sure Visual Studio Tools for Office (VSTO) is Installed
- 2. Determine whether you have a 32-bit or 64-bit Operating System
- 3. Close Word and PowerPoint.

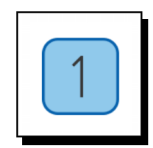

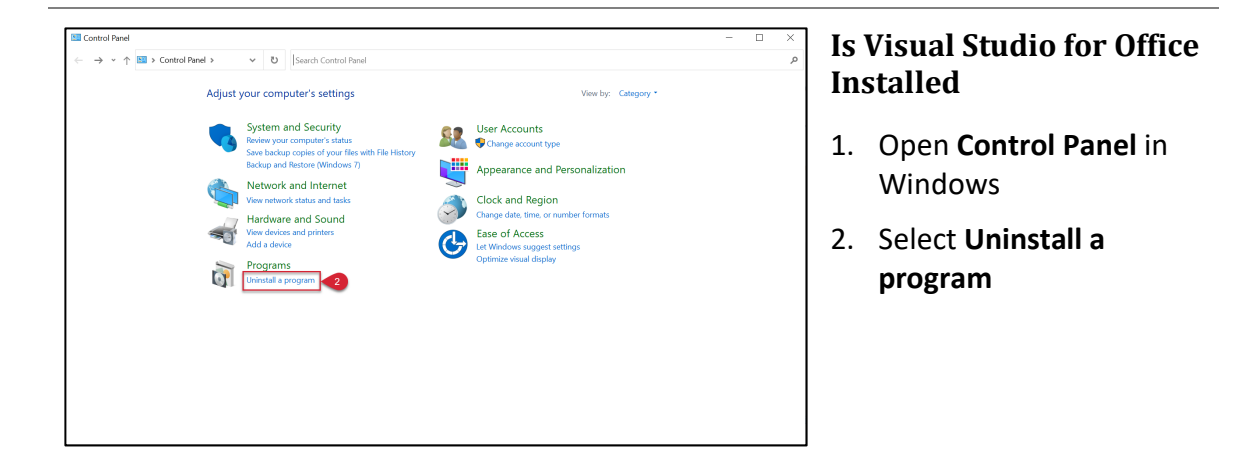

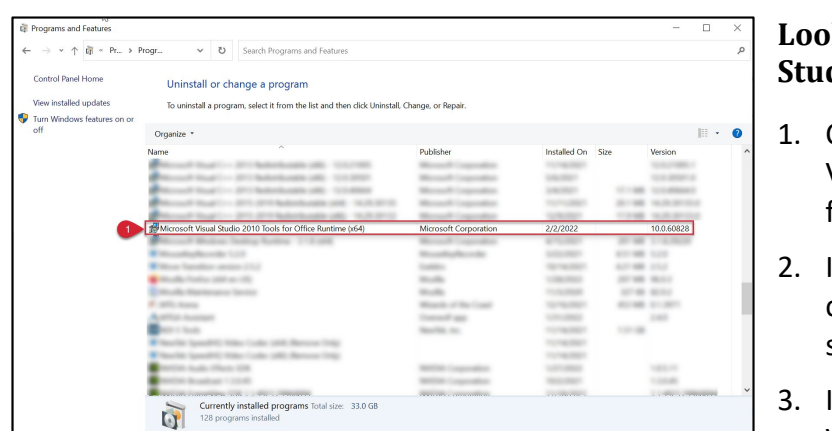

### **Look for Microsoft Visual Studio Tools**

- Check for Microsoft Visual Studio 2010 Tools for Office
- If you have it, please continue to the next step
- If not, please install VSTO at Microsoft with this [link.](https://www.microsoft.com/en-us/download/details.aspx?id=56961)

The install will fail if Microsoft Visual Studio Tools for Office is not installed

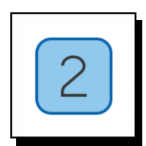

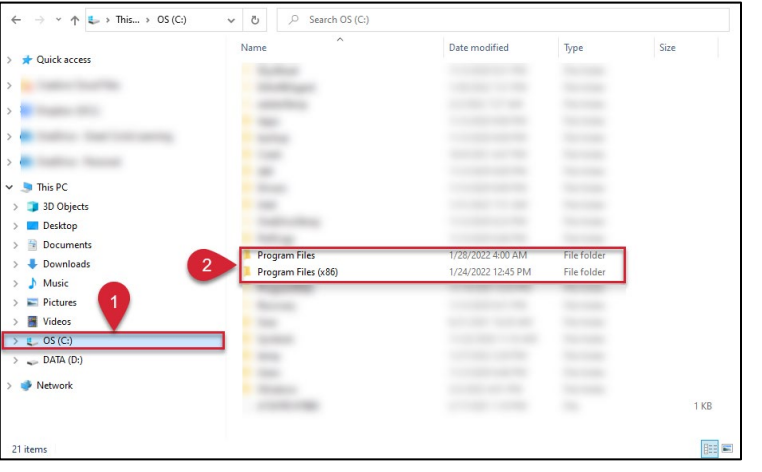

#### **32-bit or 64-bit Operating System**

- 1. In Windows Explorer on your computer, go to your C drive.
- 2. Look for Program Files
- You have a 32-bit Operating System if you only see a folder named Program Files.
- You have a 64-bit Operating System if you see a folder named Program Files and a folder named Program Files (x86).

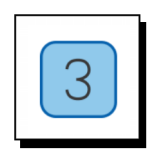

### **Download Elements Pro**

- 1. Make sure to close Microsoft Word & PowerPoint
- 2. Download Elements Pro from the [Great Circle Learning website](https://www.greatcirclelearning.com/download-elements-pro)

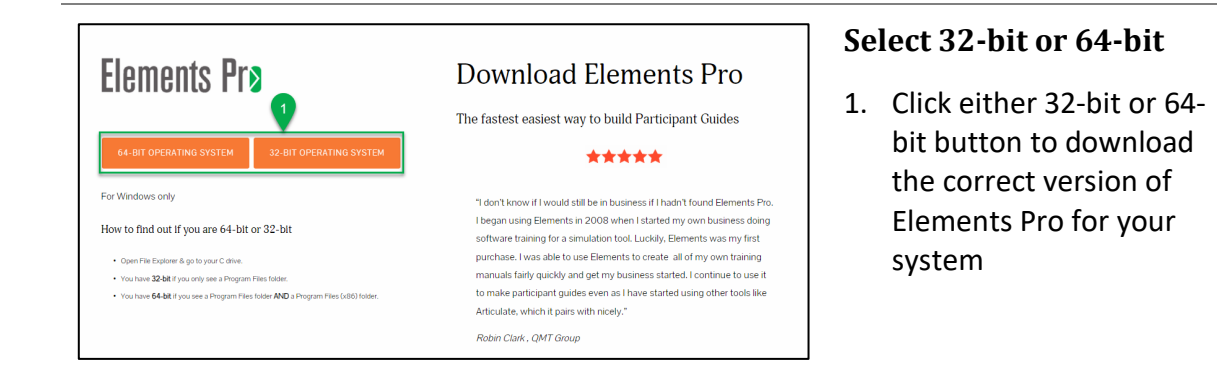

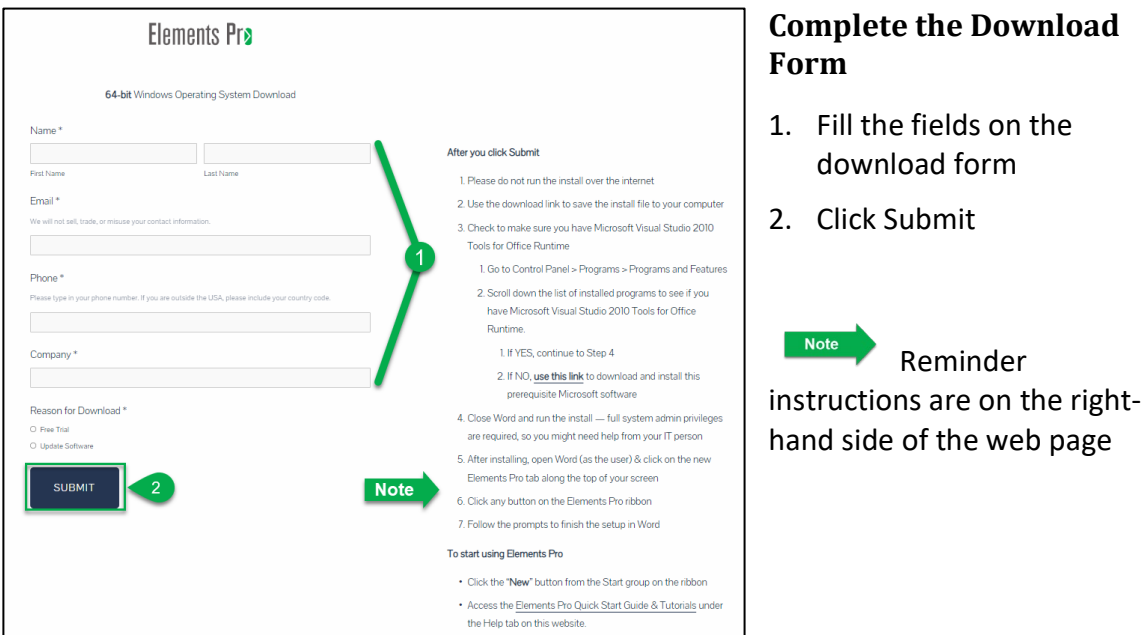

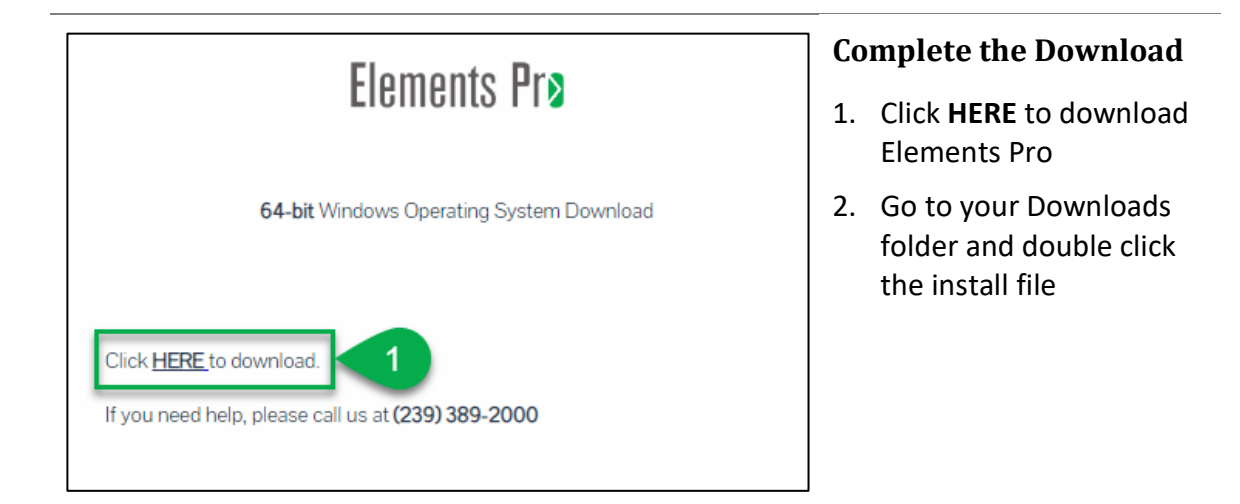

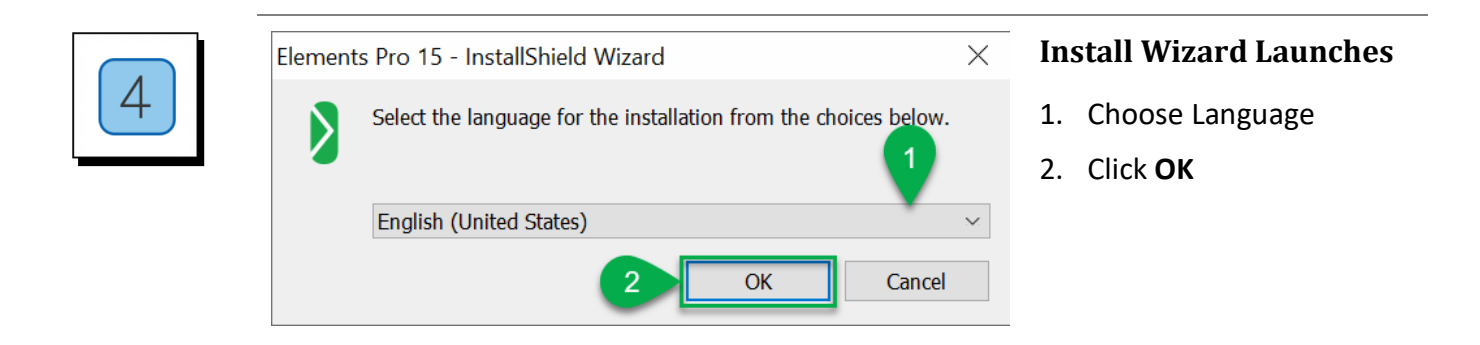

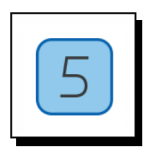

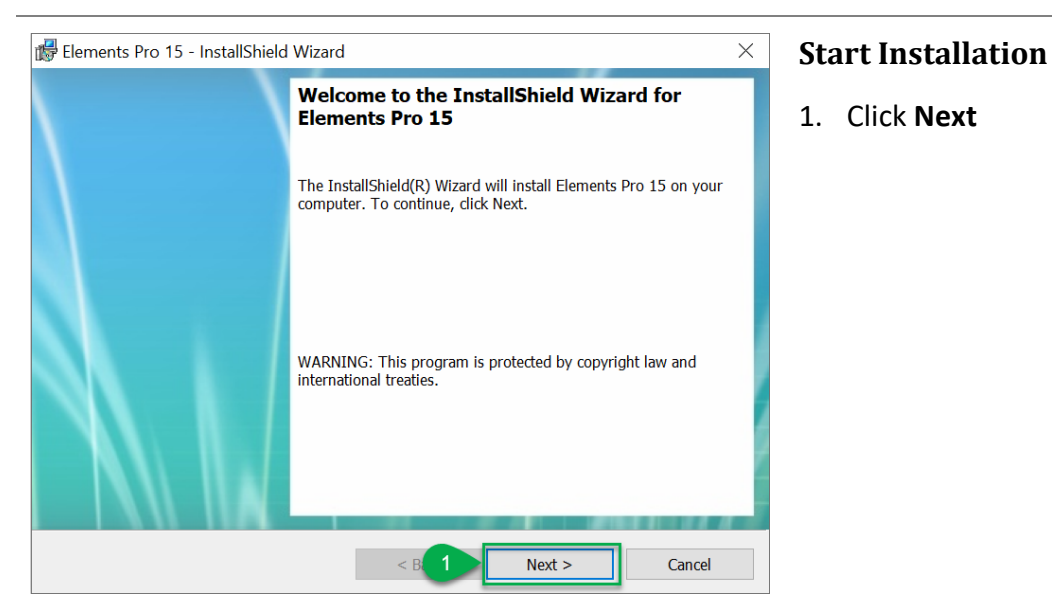

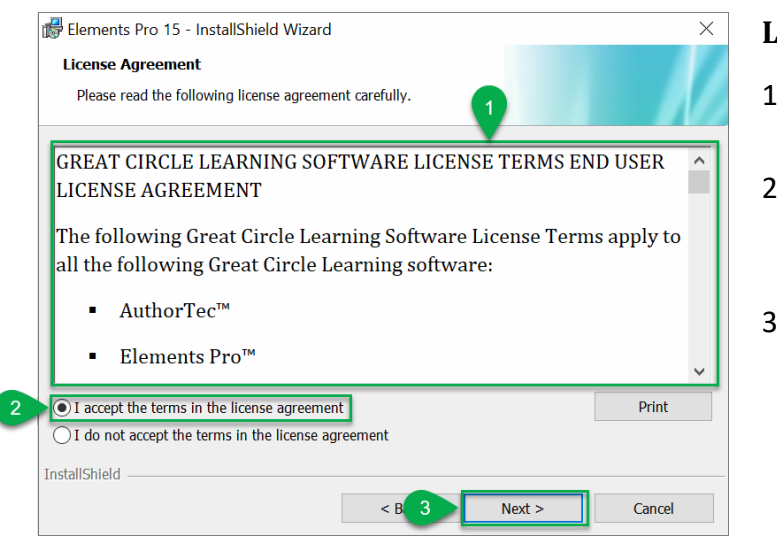

#### **License Agreement**

- 1. Read the entire license agreement
- 2. Select to Accept the terms of the license agreement
- 3. Click **Next**

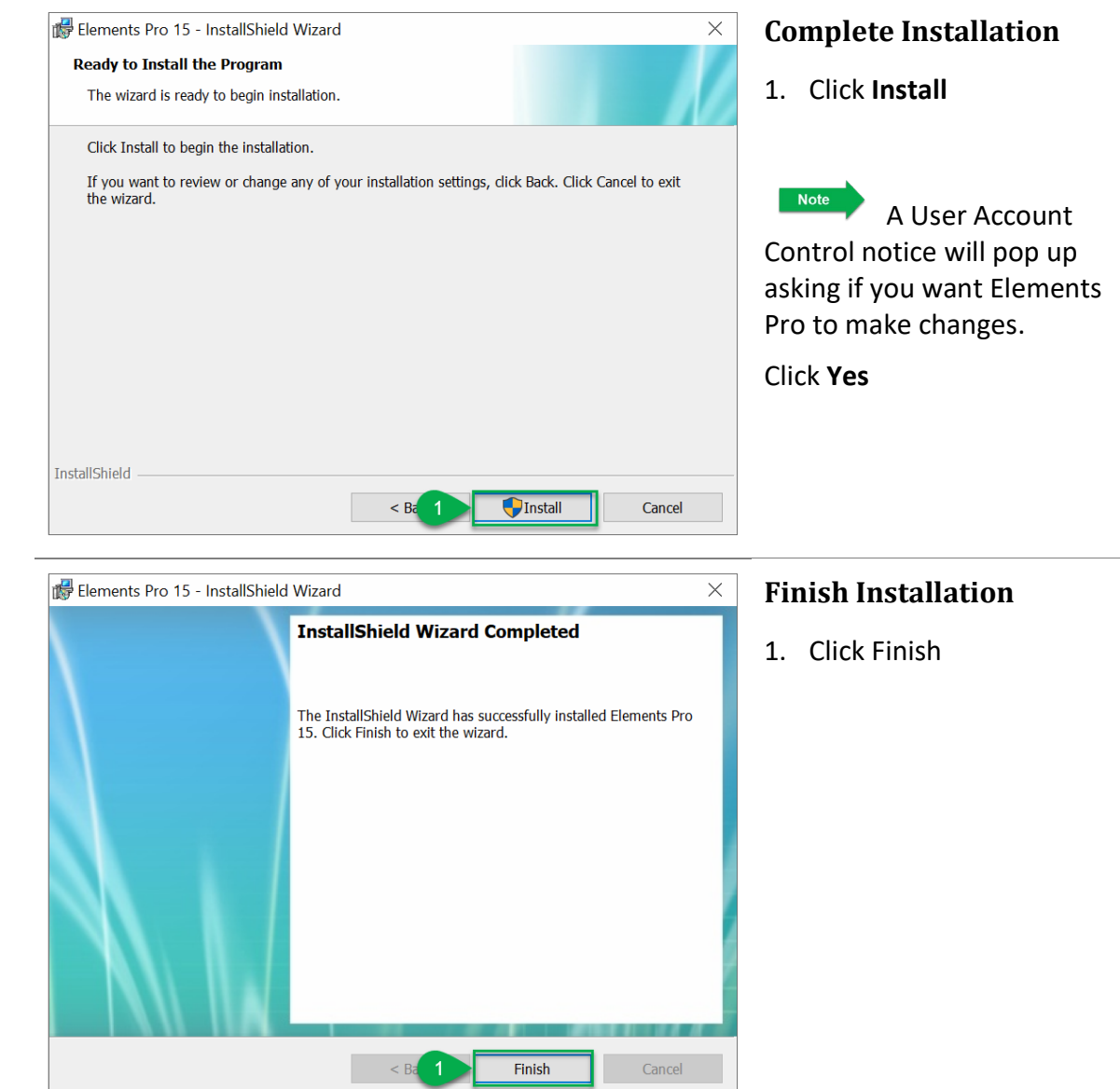

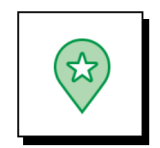

#### **Launch Microsoft Word**

Elements Pro should now be a tab on the ribbon.

Click Act'N DeAct to activate your software.

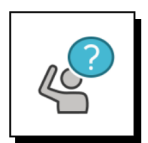

#### **Contact Great Circle Learning With Any Questions**

Phone: (239) 389 – 2000

Email: info@greatcirclelearning.com